# ESP-WROOM-02開発キット AE-ESP-WROOM-02-DEV

#### ■特徴■

- ・ESP8266EX(SoC、32bitMCU)を搭載したWi-Fiモジュールを、使い やすい2.54mmピッチ10ピン2列のDIP形状(600mil幅)にしました。 細ピンヘッダや丸ピンIC連結ソケット(両端オスピン)が使用できます。
- ・USB-シリアルインタフェースを搭載していますので、USBケー ブルを接続すれば開発を始める事ができます。
- ・USB接続でArduinoスケッチを使用しての開発が可能です。
- ・電源は5V、3.3Vが使用可能で、電源ラインに3.3V 800mAレギュレータと100μFの電解コンデンサ搭載し、 動作が安定しています。

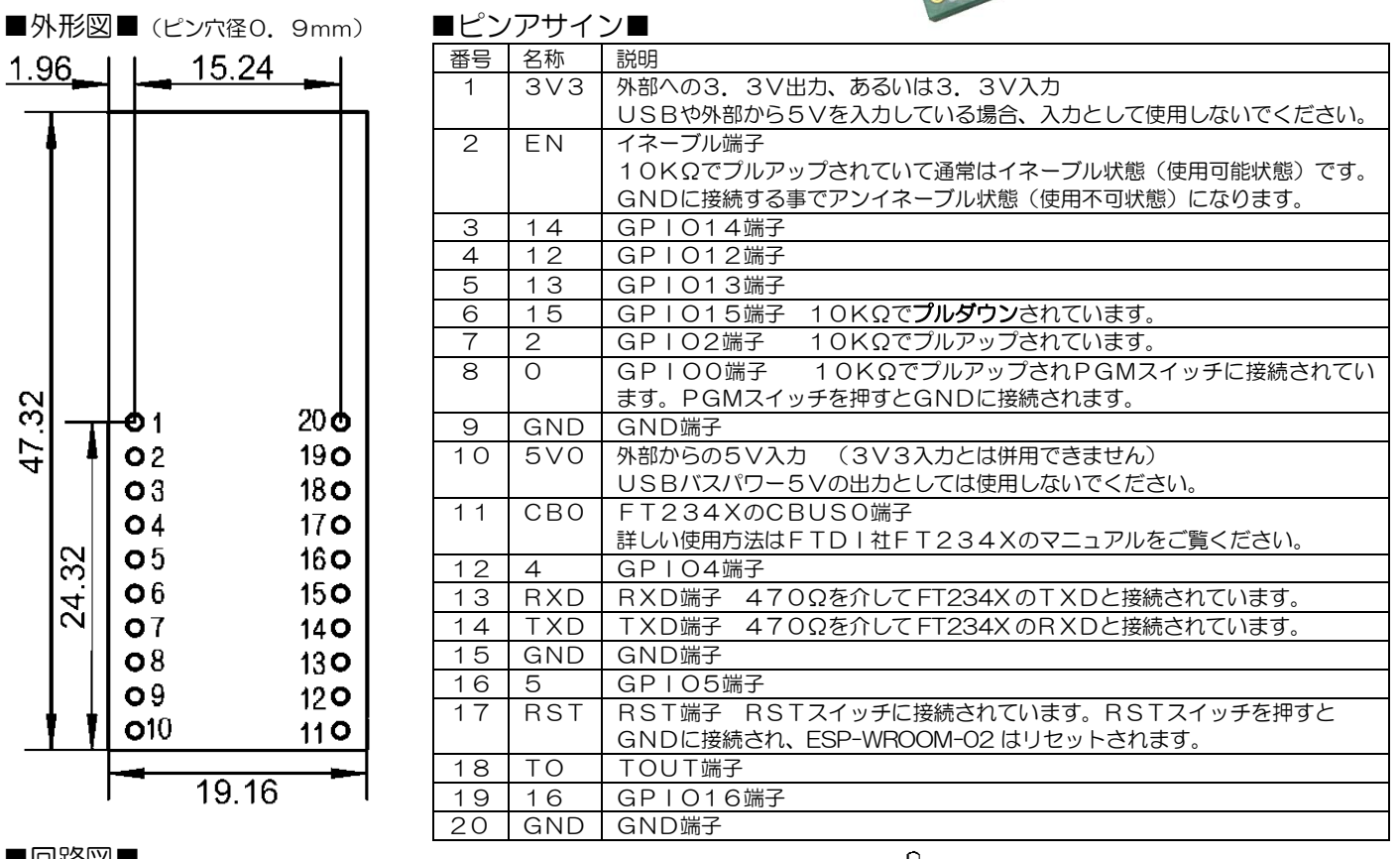

#### ■回路図■

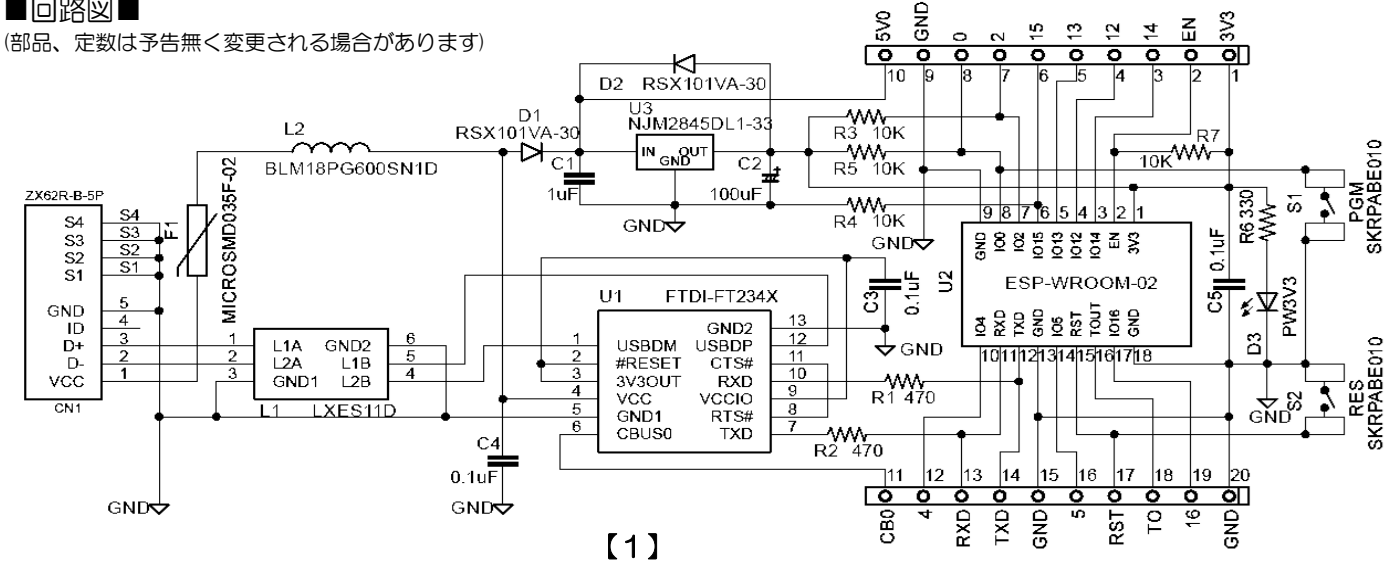

・基板などに取り付ける時は電波の障害にならないように、右図赤丸枠のアンテナ裏面や 上面に金属部分が近接しない状態で取り付けてください。(基板端から6.2mm)

#### ■接続■

・USBから電源を得る場合は、USB3.0を使用するか、あるいはパワードハ ブを使用してください。USB2.0では電流容量が足りない場合があります。

#### ■使い方(ATコマンド)■

- ・USBコネクタとパソコンをUSBmicroBケーブルで接続します。
- ・ターミナルソフト(フリーソフトやArduinoスケッチのシリアルモニタ) 6.2mm を立ち上げます。
- ・デバイスマネージャを確認して、COMポート番号を正しく設定してください。
- ・ボーレートは115200bpsに設定してください。
- ・改行コードの設定を「受信:CR」「送信:CR+LF」にします。
- ・開発ボード上の赤LEDが点灯している事を確認して、RST(リセット)スイッチ (右図赤丸枠)をクリックします。
- ・文字化けした表示が現れますが、リセット直後76800bpsで通信を行っている為 です。ターミナルソフトにボーレート設定の項目があれば、変更する事で読む事が可能 ですが、その後すぐに115200bpsで「ready」と送られて来ますので最初 から115200bpsにしておいて、その文字が来たら正常と判断すれば良いでしょう。
- ・「AT(+改行)」と入力します。「OK」の文字が表示されれば正常動作です。 ◎RSTスイッチ ATコマンドの詳細につきましては、下記メーカー資料をご参照ください。 [http://espressif.com/sites/default/files/documentation/4a-esp8266\\_at\\_instruction\\_set\\_en.pdf](http://espressif.com/sites/default/files/documentation/4a-esp8266_at_instruction_set_en.pdf)

### ■使い方(Arduinoスケッチを使用)■

スケッチを使用してプログラムを書き込むと、ATコマンドでの制御はできなくなります。ご注意ください。

Arduinoスケッチを使用して、ESP-WROOM-02 をArduinoとしてプログラムする方法です。

- 下記の操作を行い、開発キットにプログラムを書き込める状態にします。 ◎PGMスイッチ
- ★インストール
- ・下記ホームページの SOFTWARE からArduinoスケッチをダウンロードしてパソコンに インストールします。
- https://www.arduino.org/
- ・下記URLを参照してESP8266のボード情報を設定します。 http://www.arduinesp.com/getting-started

#### ★開発

- ・パソコンと開発キットをUSBmicro-Bケーブルで接続します。
- ・スケッチ上でプログラムを作成します。
- ★書き込み (下図はUSBmicro-Bコネクタ側から見た図です)
- ・RSTスイッチとPGMスイッチ(右上図赤丸枠)を同時に押して、RST⇒PGMの順で離します。 (RSTスイッチを離した時点でPGMスイッチが押されている状態にしてからPGMスイッチを離します)

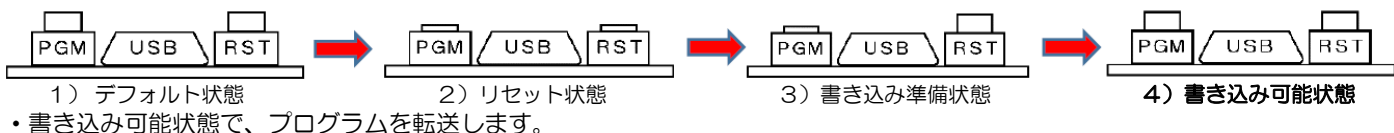

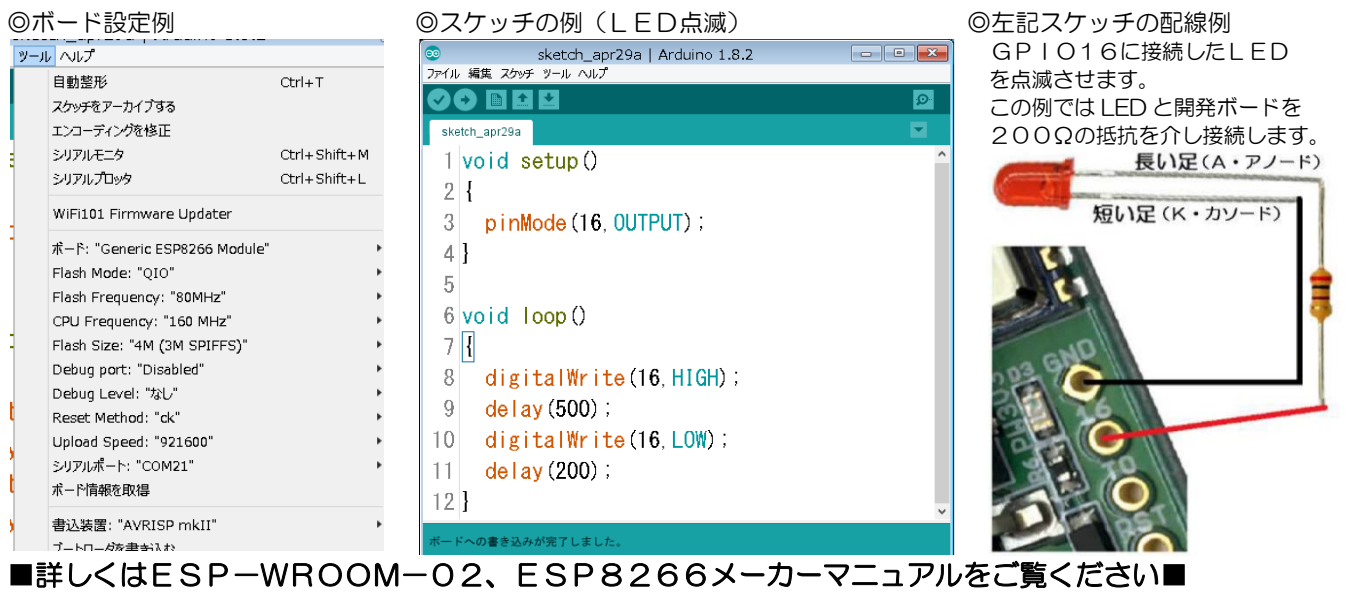

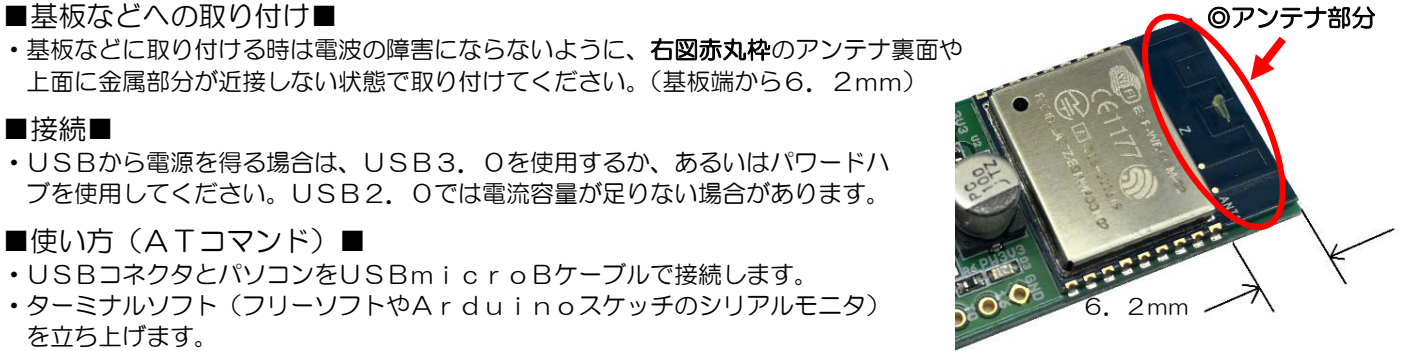

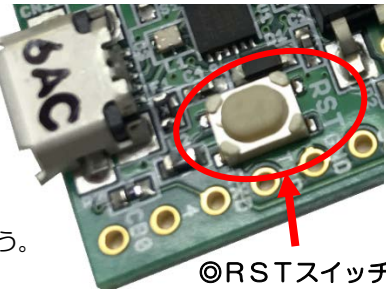

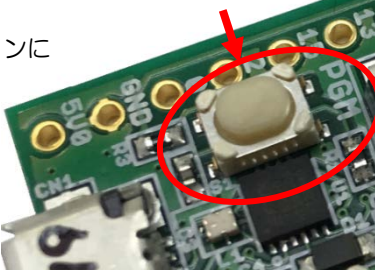

# ■インストールの手順詳細■(インターネットに接続されている必要があります)

以下Windowsマシンでの説明です。

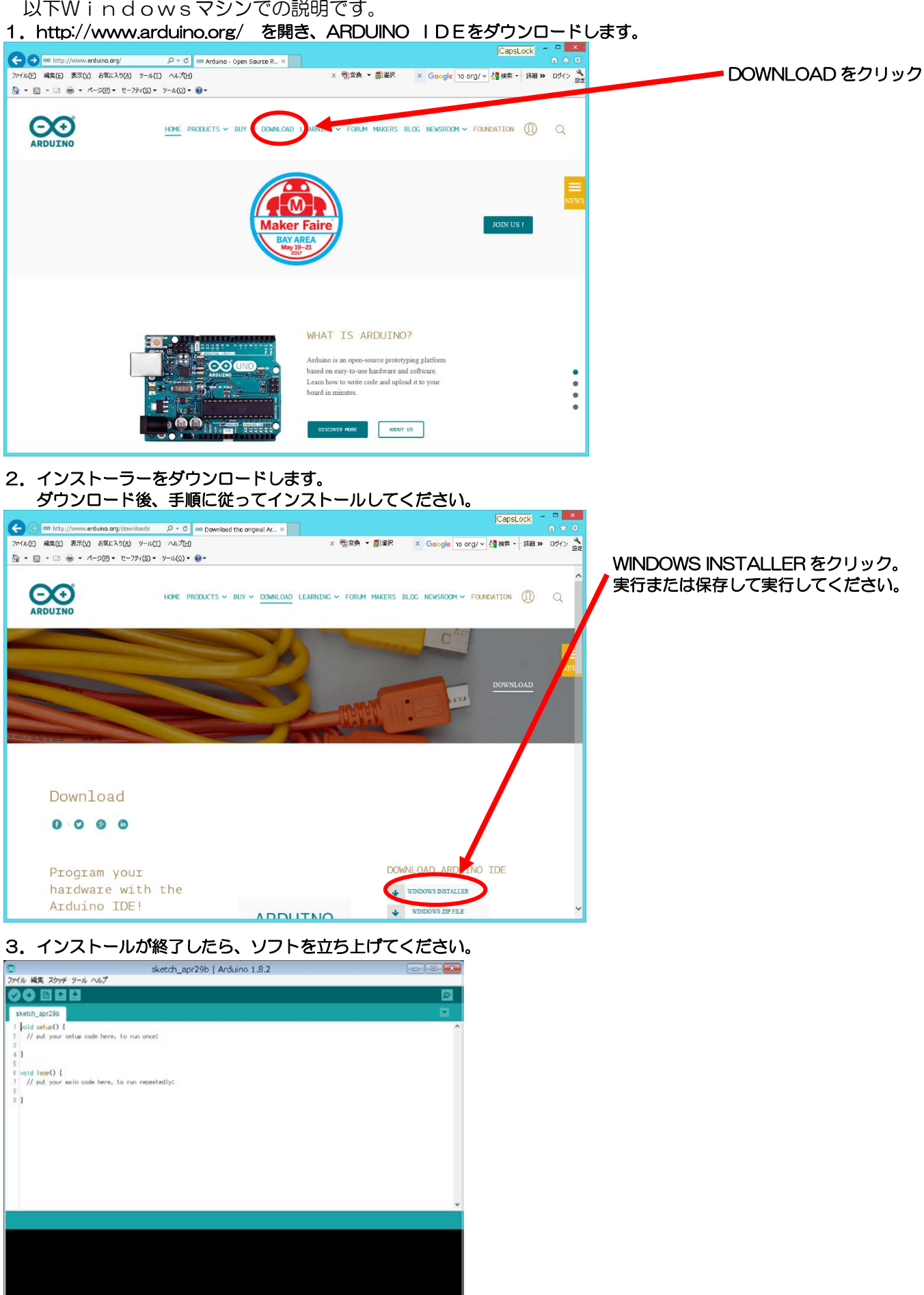

 $\frac{1}{1}$ 

# 4.環境設定をおこないます。

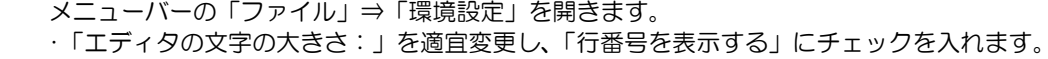

・「追加のボードマネージャのURL:」に下記のように入力します。

[http://arduino.esp8266.com/stable/package\\_esp8266com\\_index.json](http://arduino.esp8266.com/stable/package_esp8266com_index.json) 最下部の「OK」をクリックして「環境設定」を終了してください。

(<http://www.arduinesp.com/getting-started> も併せてご参照ください)

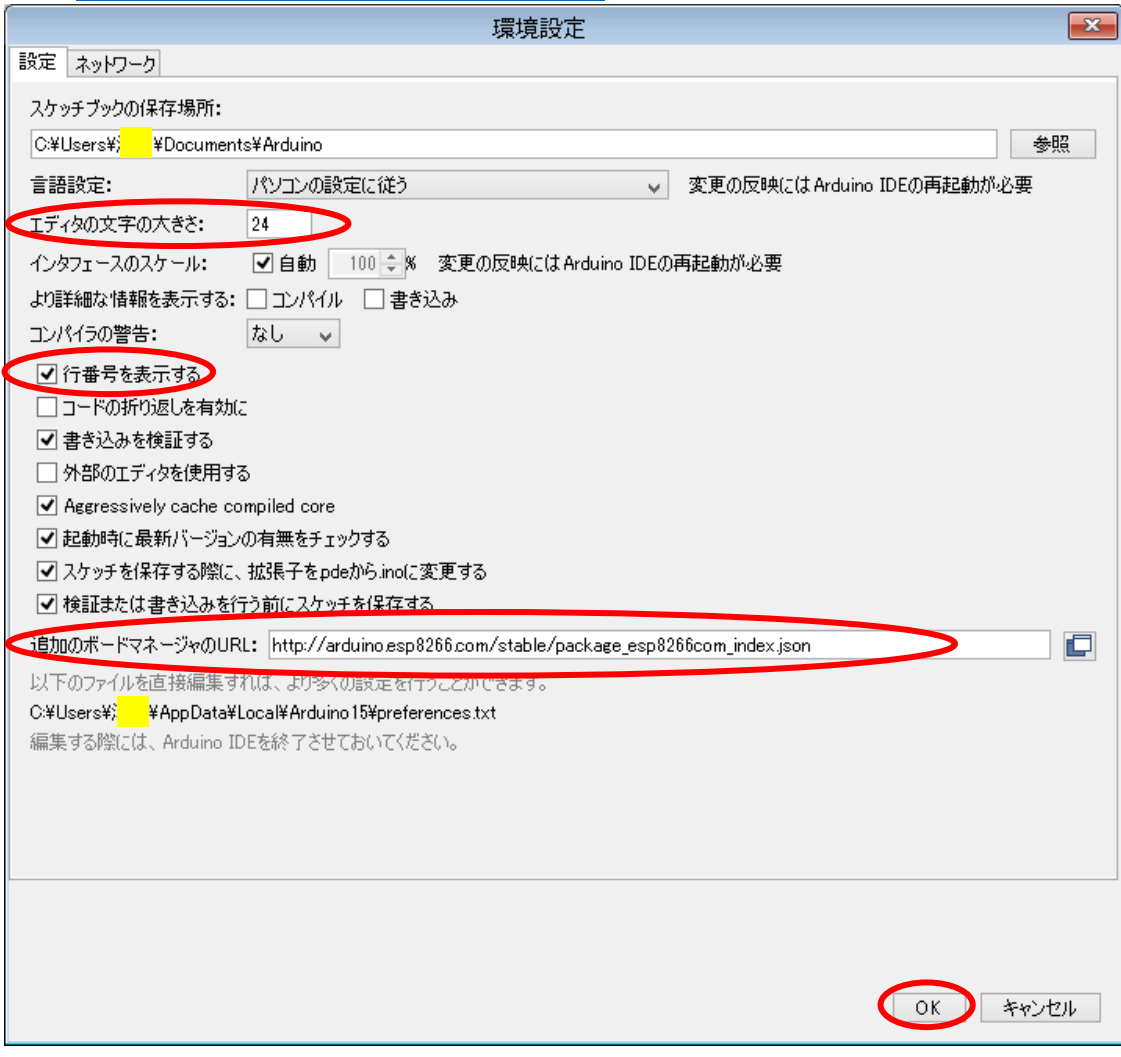

# 5.メニューバーの「ツール」⇒「ボード」から「ボードマネージャ」をクリックし、選択します。

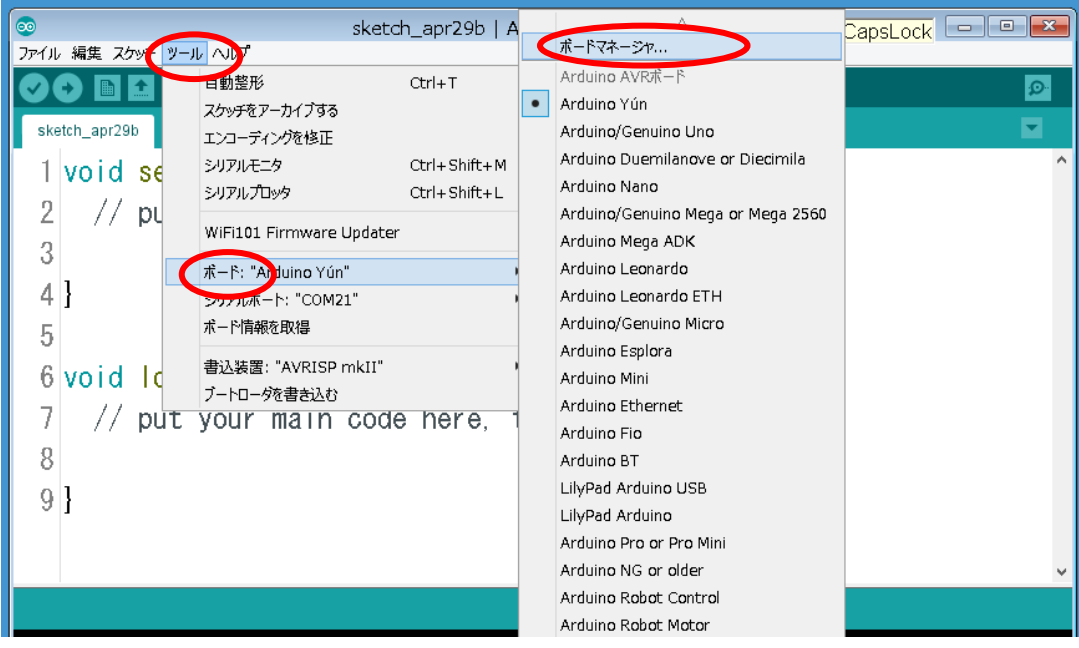

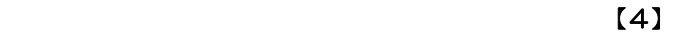

# 6.ボードマネージャが開いたら、右の縦スクロールバーで一番下まで持っていき、esp2866を確認し、

「More info」をクリックし、バージョンを選択して最新バージョンをインストールします。

(インストールには時間がかかります。ダウンロードバイト数がアップカウントしているのを確認してください)

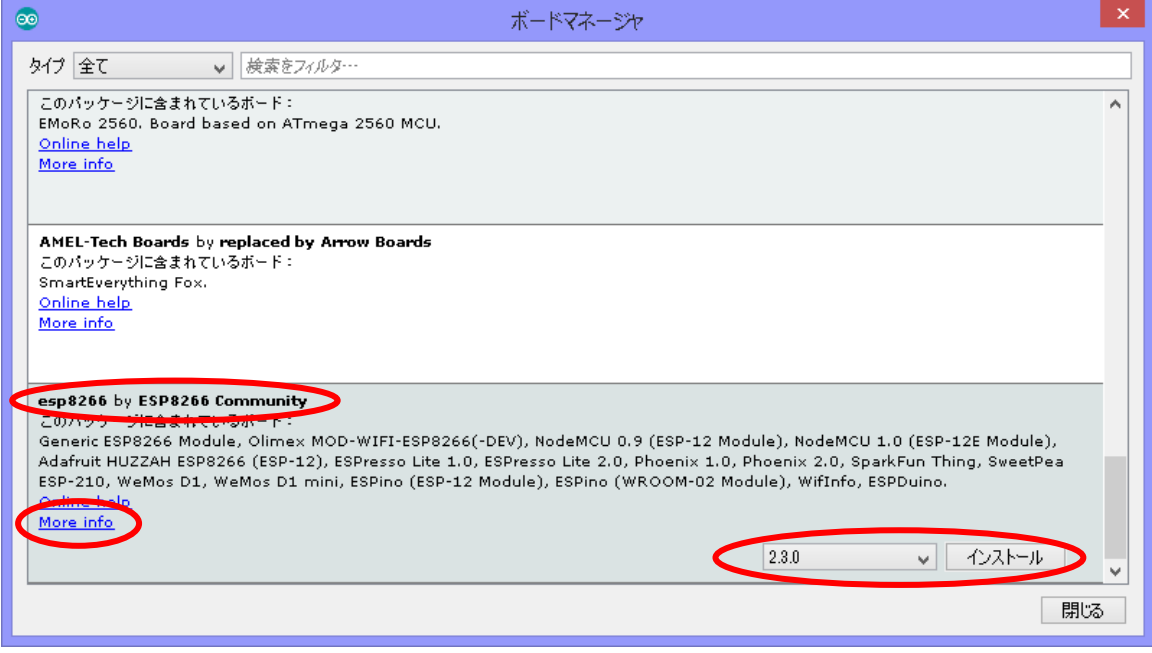

7.メニューバーの「ツール」⇒「ボード」から「Generic ESP8266 Module」が選択可能になっているので、 クリックして選択します。

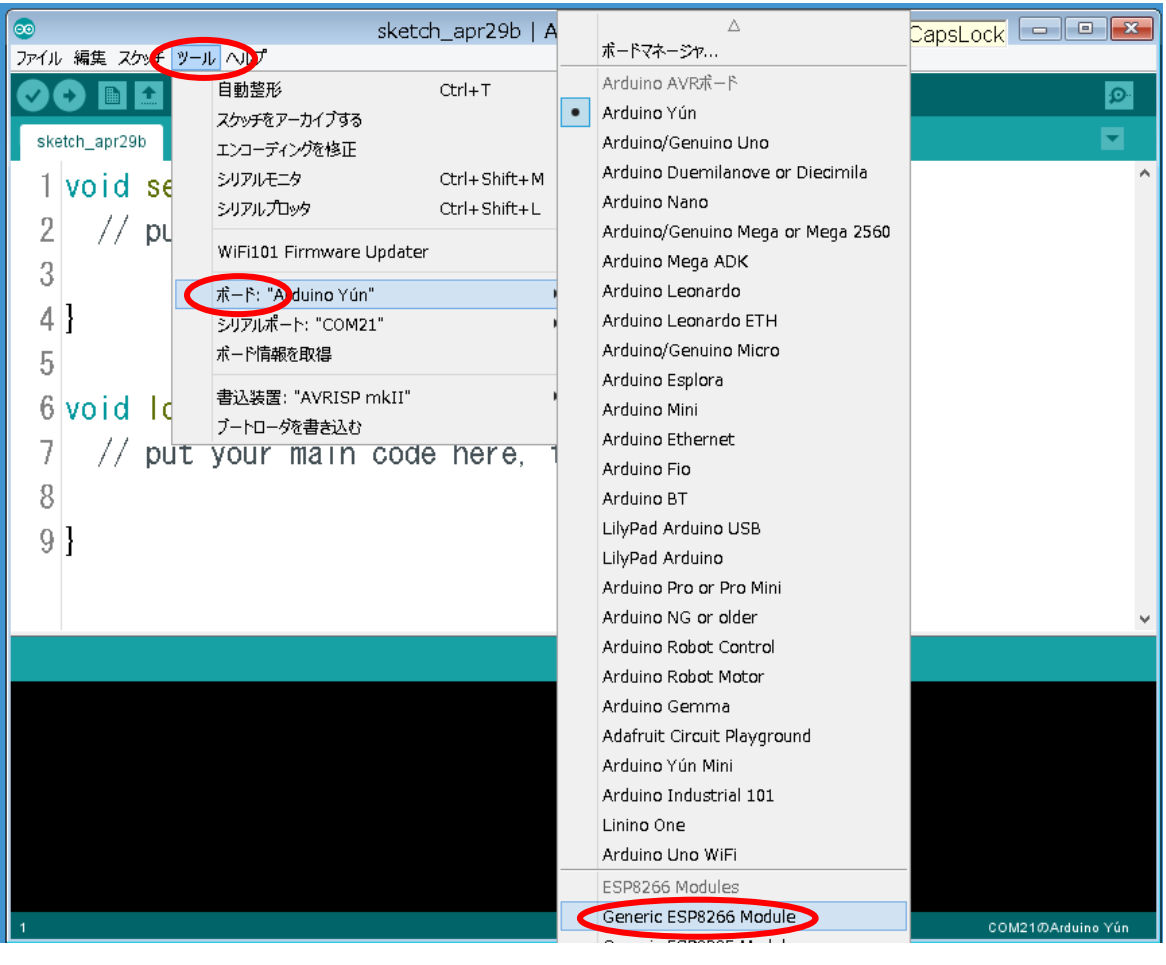

#### 8.ESP8266(ESP-WROOM-02)を設定します。

 最初は下図のような設定になっていますので、各項目を修正します。(書き込み時に不具合が出た場合は戻してください) حسم است

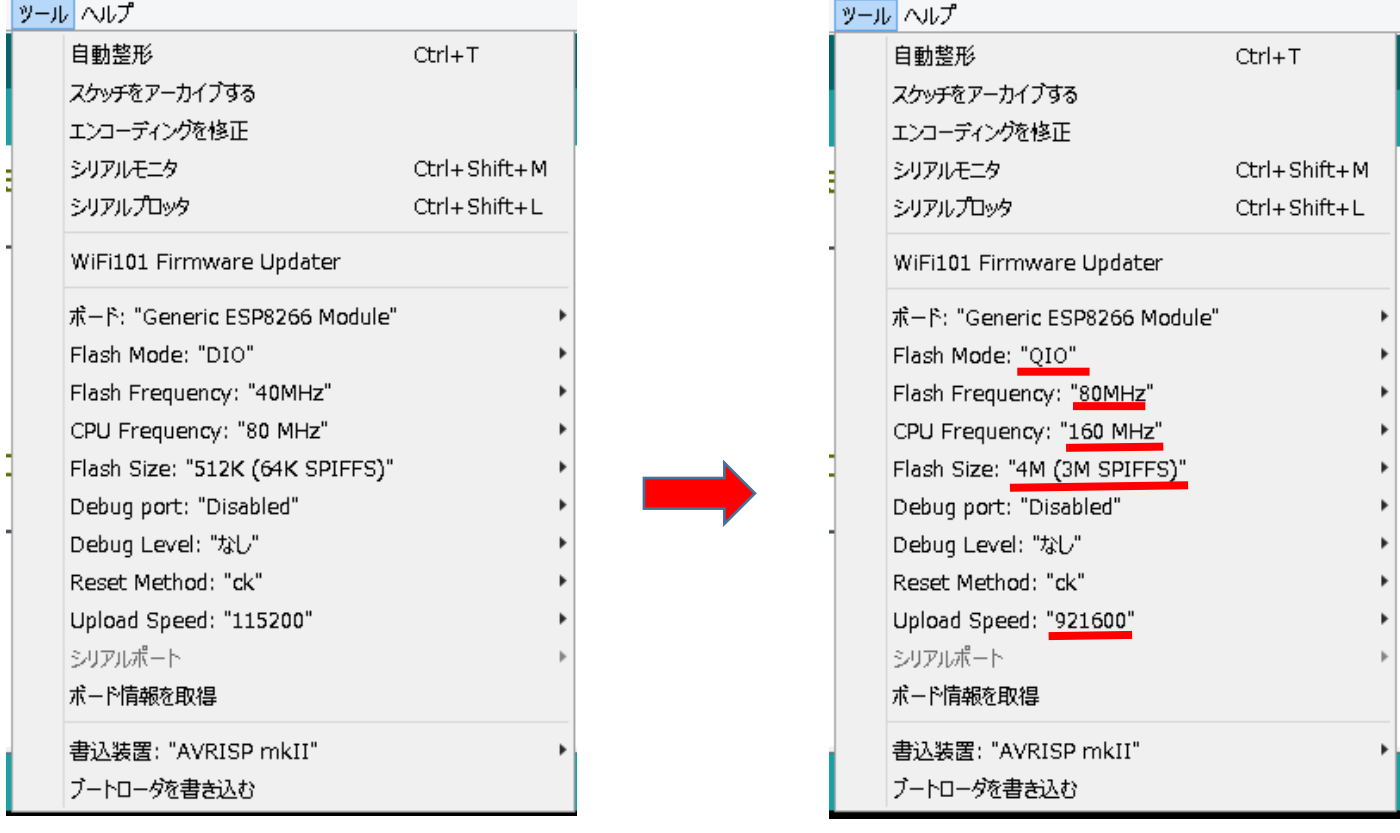

# 9. シリアルポートを設定します。開発ボードとパソコンをUSBmicro-Bケーブルで接続してください。

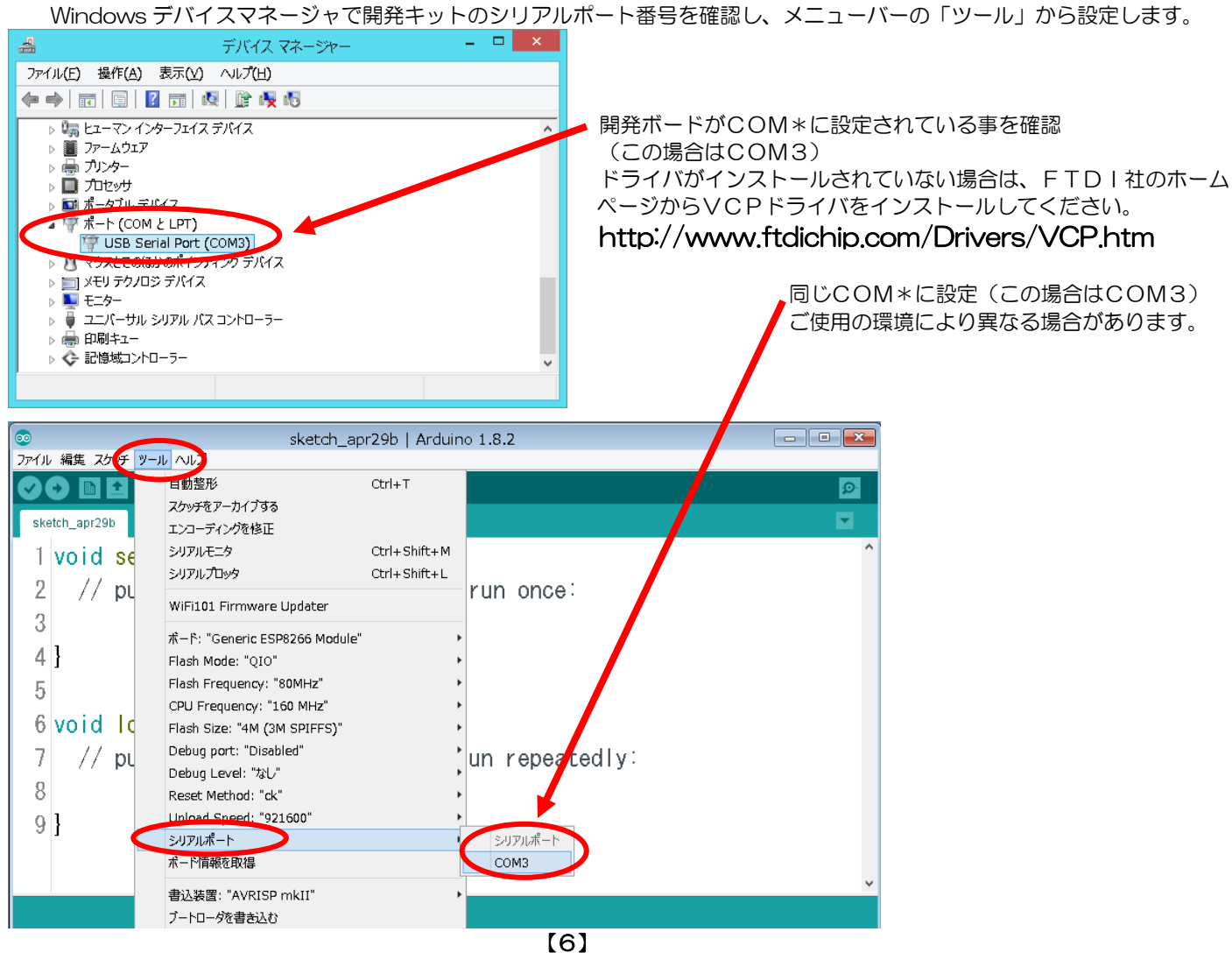

#### 10. 実際に動作確認をしてみます。最初に動作確認用のLEDを接続します。

 一旦開発キットからUSBケーブルを抜き、ブレッドボードなどを使用して下記のようにLEDを接続してください。 適当なLED(この場合、赤色5mm)と200Ωの抵抗(1/4W、1/6Wどちらでも結構です)を使用します。 16番ピン~200Ω抵抗~LED長い足、LED短い足~GNDと配線します。 配線が終わったら、間違いが無いか確認してUSBケーブルでパソコンと接続します。 · 赤色LED : OSDR5113A (弊社通販コード: I-11655)など ・200Ω抵抗 :CF25J200RB(弊社通販コード:R-25201)など ・ブレッドボード:EIC-301(弊社通販コード:P-00313)など

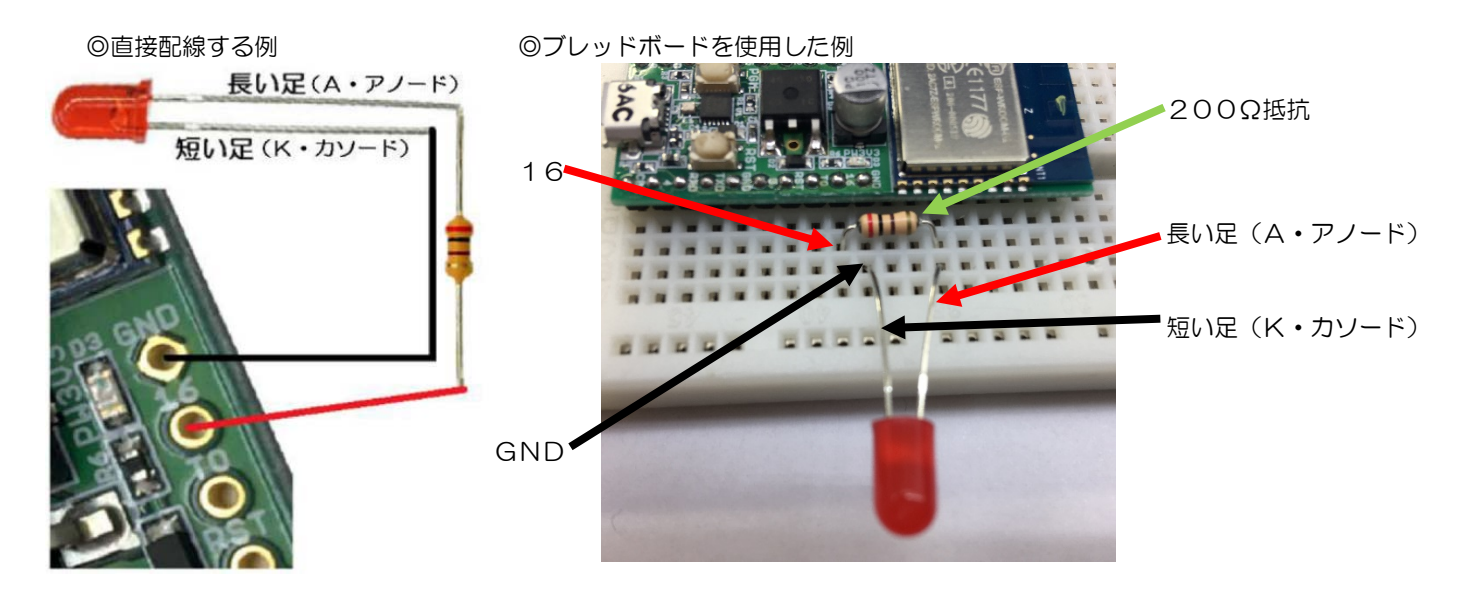

#### 11.プログラムを書いてみる

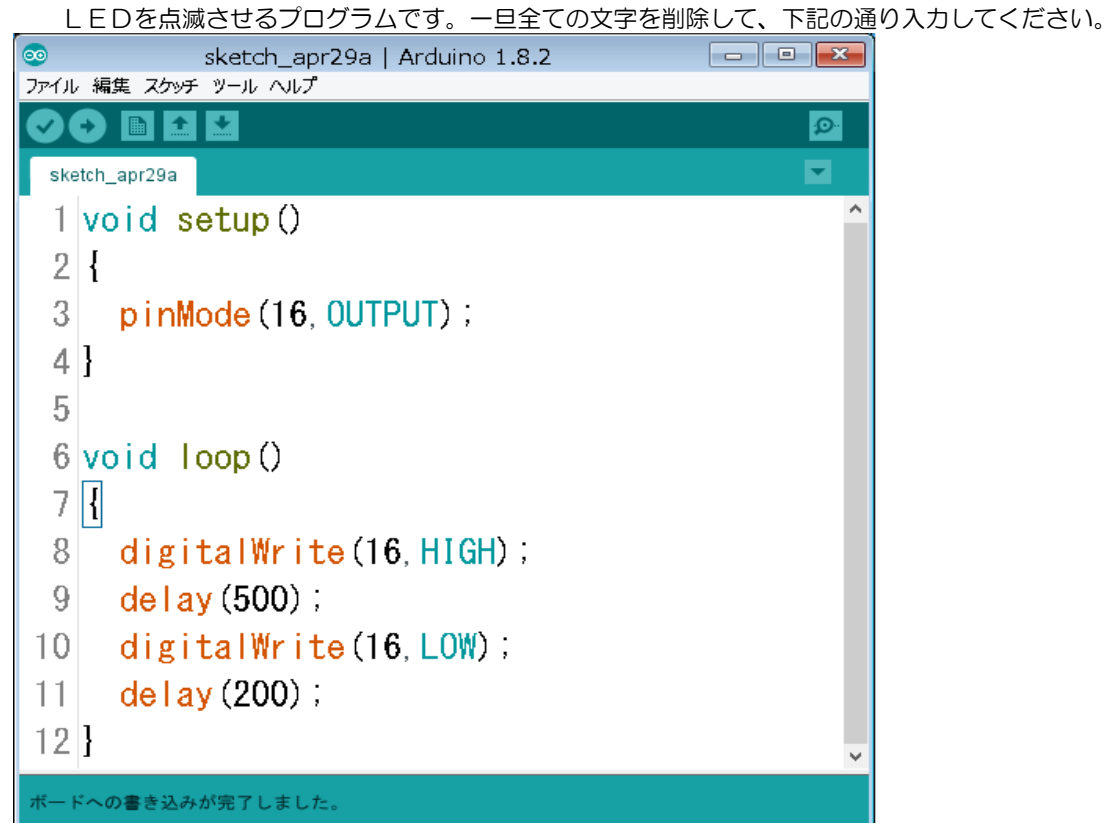

#### 12. プログラム書き込みを可能な状態にする

 開発キットとパソコンをUSBケーブルで接続し、シリアルポート番号を設定してください。 開発キットのスイッチを下図のように操作してください。 RSTスイッチとPGMスイッチ(右上図赤丸枠)を同時に押して、RST⇒PGMの順で離します。 (RSTスイッチを離した時点でPGMスイッチが押されている状態にしてからPGMスイッチを離します) Τ Е PGM  $PGM$  $PGM$  $USB$ RST **USB** PGM **USB RST** USB **RST RST** 1) デフォルト状態 2) リセット状態 3)書き込み準備状態 4)書き込み可能状態

#### 13. プログラムを転送・書き込みします。

 下図赤丸印の⇒をクリックしてプログラムを書き込みます。 最初は「スケッチのフォルダの保存先」を聞いてきますので、適当な場所を指定します。 エラーがでて書き込めなかった場合は、再度前項「12.プログラムを書き込み可能な状態にする」の操作をおこない赤丸 印の「⇒」をクリックしてください。

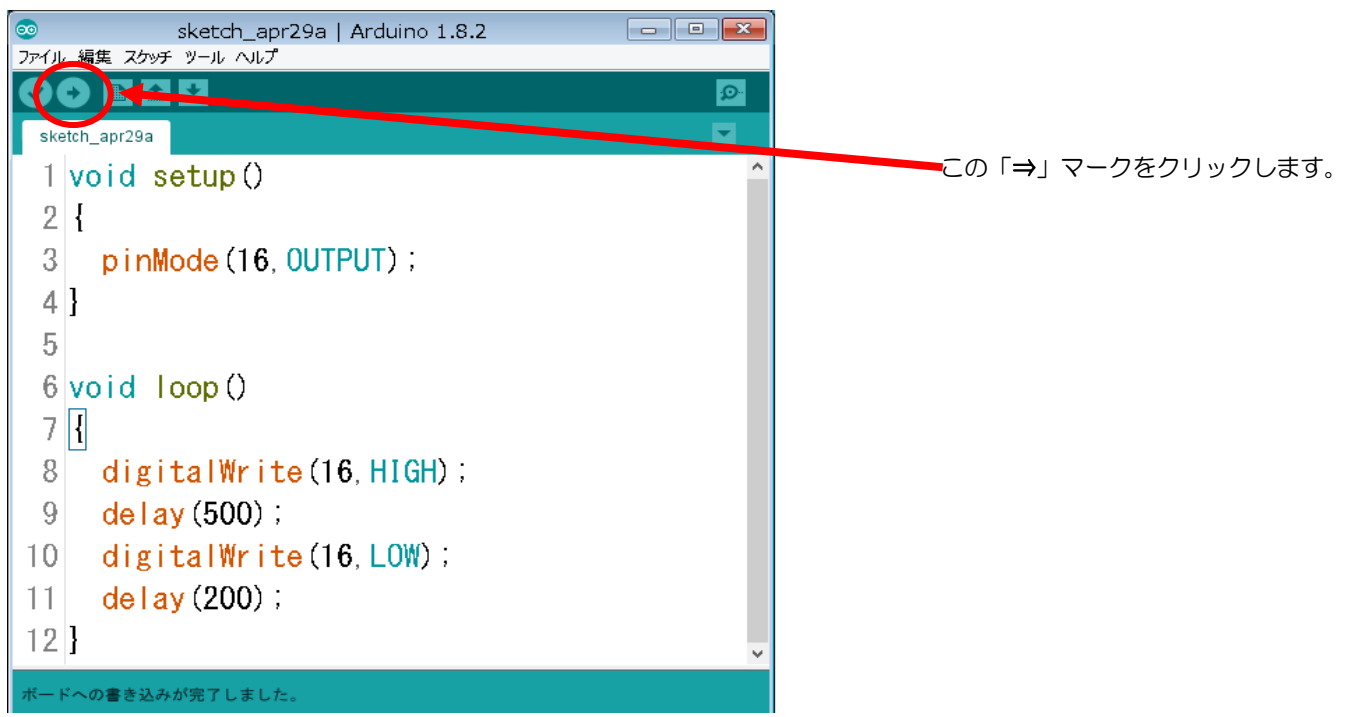

14. コンパイル中は下図赤丸印の「スケッチをコンパイルしています」のメッセージが表示され、緑色のプログレスバーが 進行状況を表示します。

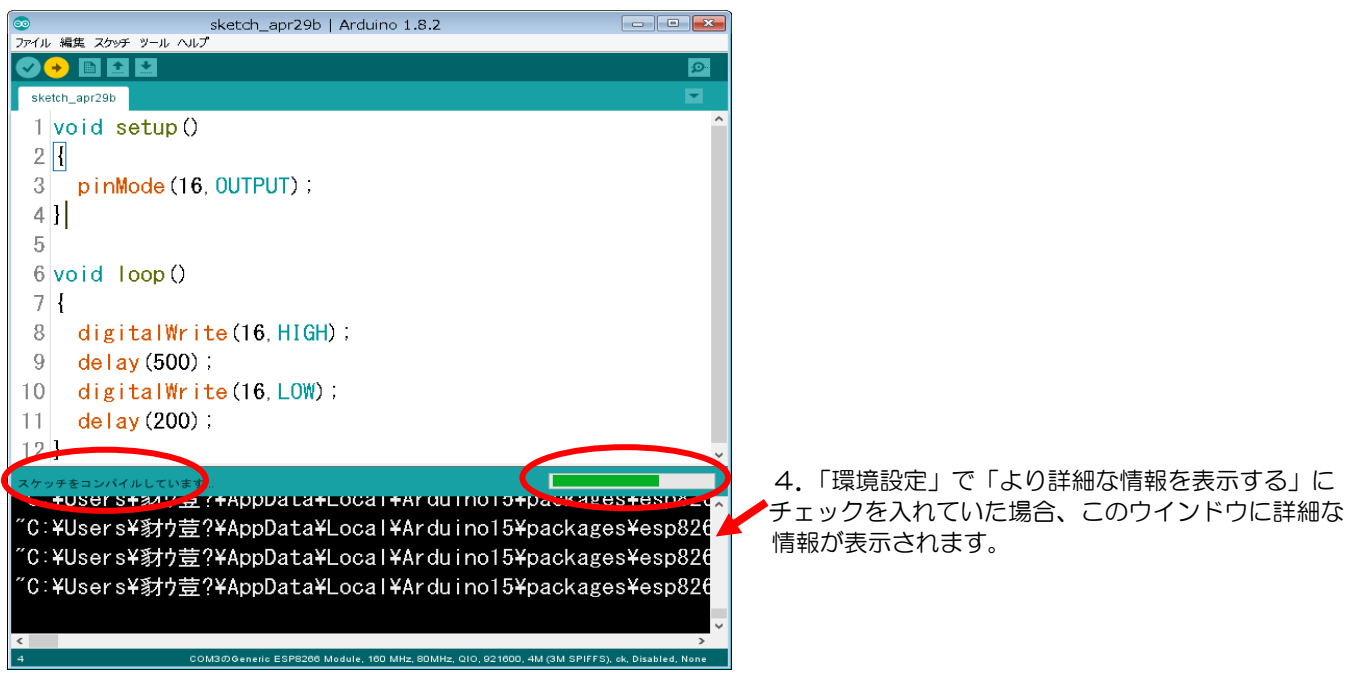

# 15.書き込み失敗の例

下図のような画面が表示された場合は、転送・書き込みエラーです。

メニューバーの「ツール」⇒「Upload Speed」を115200に変更して、再度「12.」に戻って作業します。

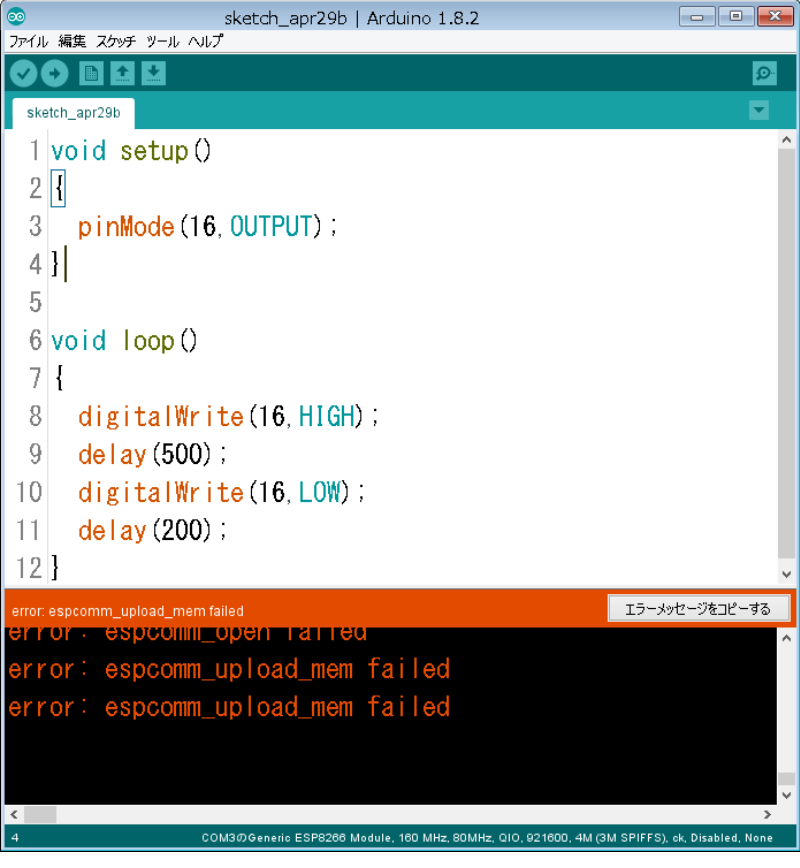

### 16.書き込み中

書き込み中は「writing flash」の表示の下に……………の表示が出て書き込み状態を表示します。

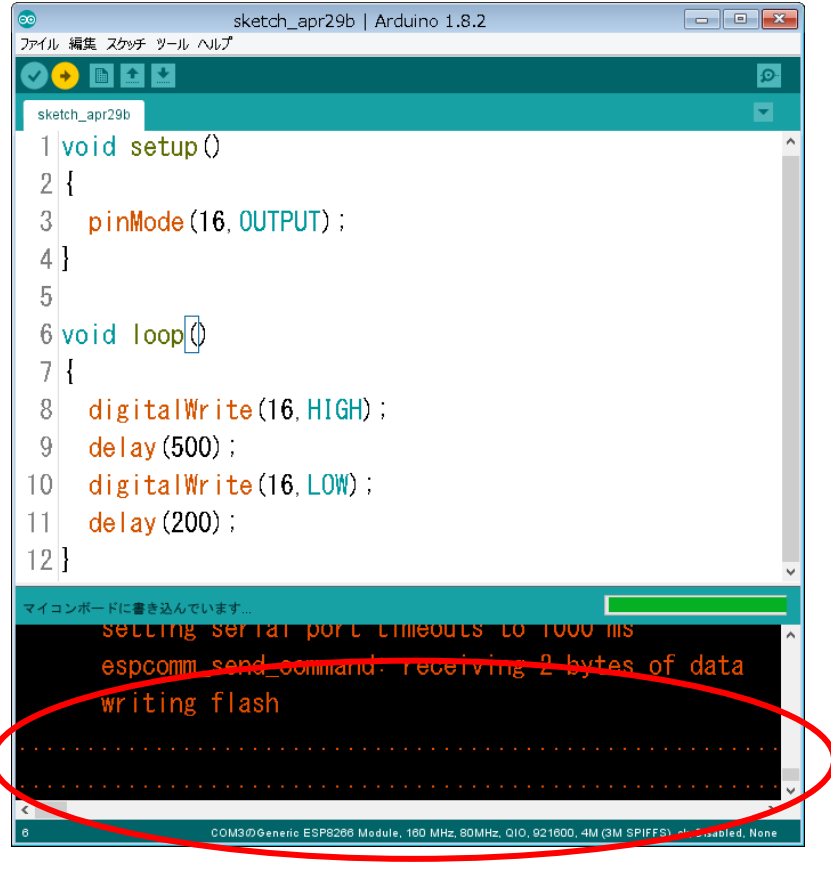

# 17.書き込み終了

書き込みが終わると「ボードへの書き込みが終了しました」のメッセージが表示されます。

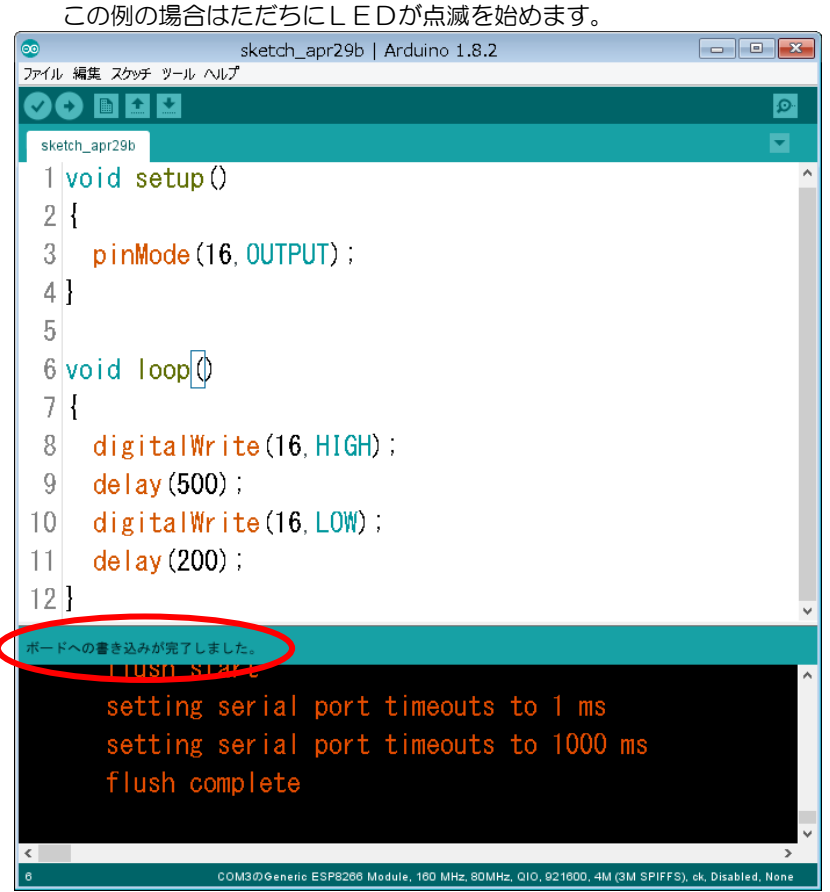

次ページからはWi-Fiを使用した接続例です。

# 18. Wi-Fiでダイレクトに接続する

Wi-Fiルータを介さず、開発キットをアクセスポイントに設定し、スマートフォンなどから直接開発キットに接続します。 メニューバーの「ファイル」⇒「スケッチの例」にマウスポインタを合わせるとスケッチの例が開きます。 そのまま最下部の「▼」にマウスポインタを合わせると「ESP8266WiFi」が表示されますので、マウスポインタを 合わせます。

横に表示されたウインドウの「WiFiAccessPoint」をクリックします。

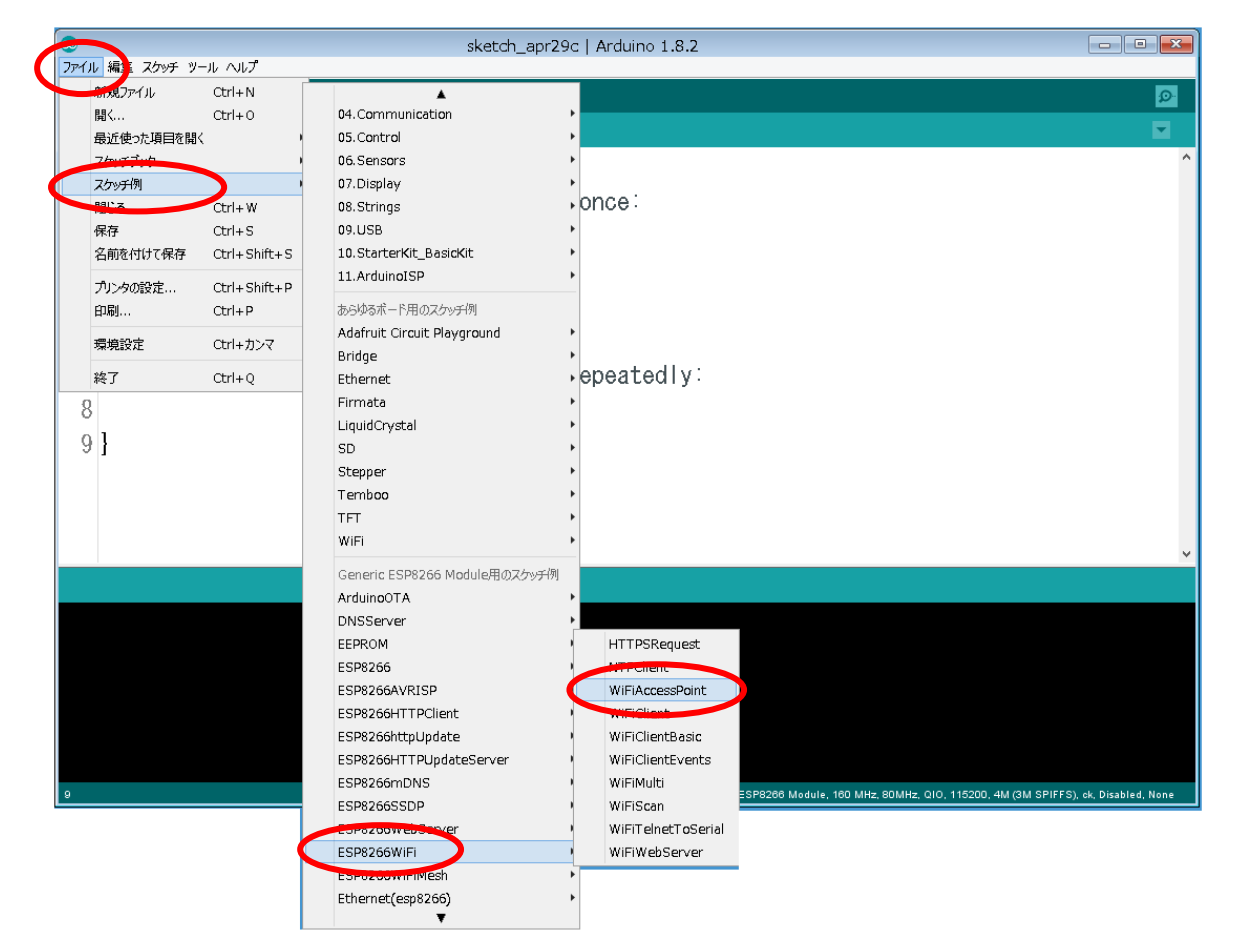

# 19. 新たにウインドウが開きますのでそちらで作業します。

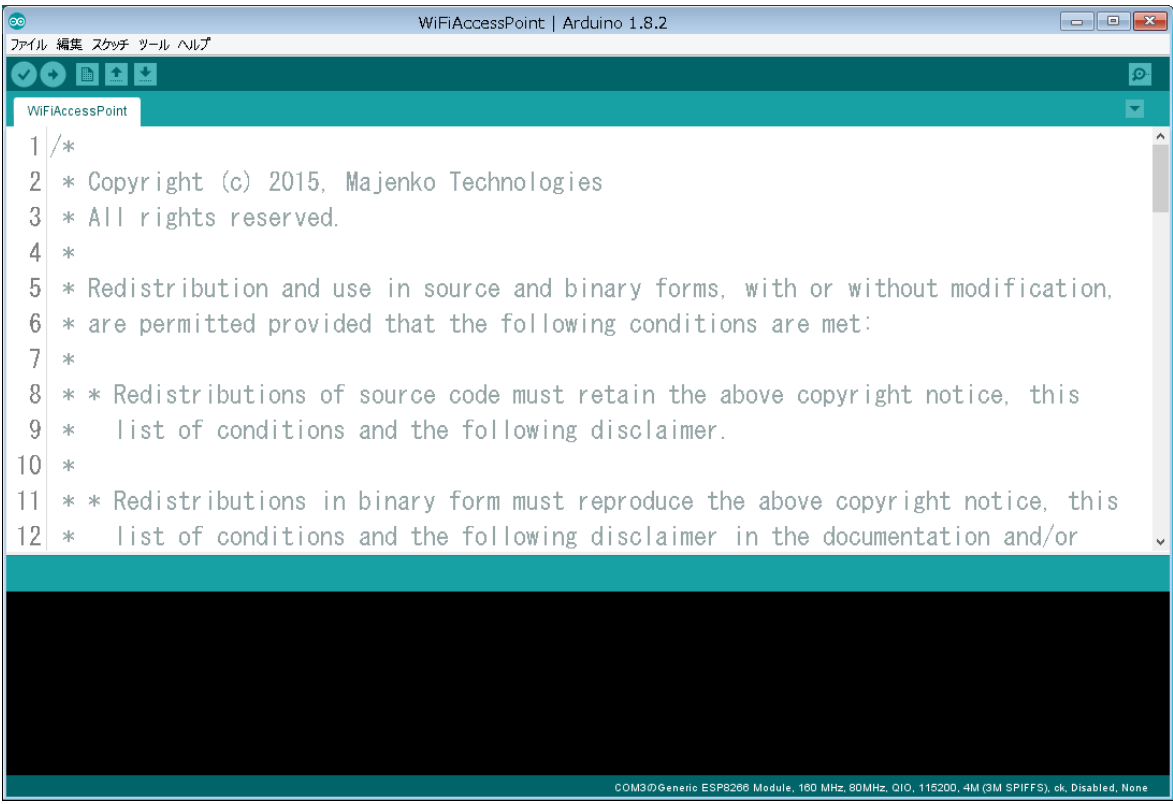

#### 20、下にスクロールして、プログラム本体を確認してください。

下記画面以下がプログラム本体です。行番号表示の設定になっている場合は左端の33(33行目)からです。

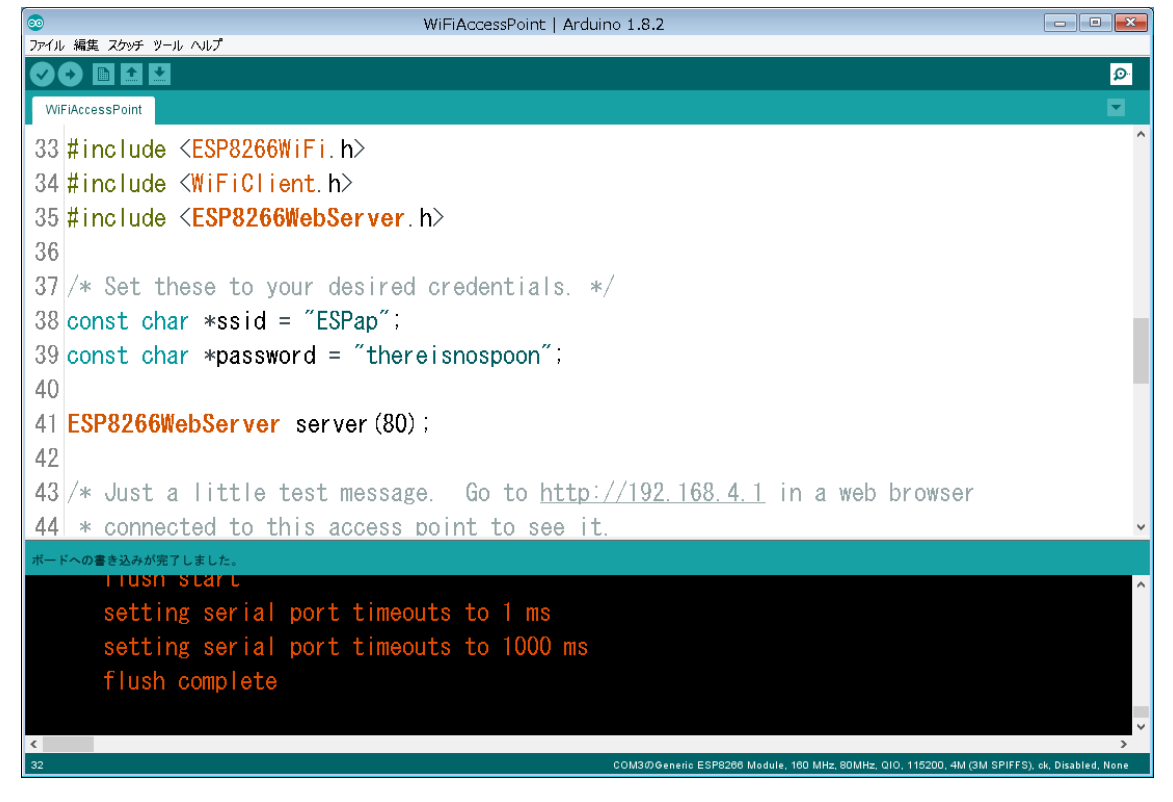

#### 21.上図38行目、39行目を書き換えます。任意に設定可能ですが、例えば下記のように設定します。

 ここでは ssid は判りやすいように、また password は後で入力しやすいように数字にしておきます。 const char \*ssid = "WROOM02"

const char \*password = "12345678";

【8】ページ「12.」から【11】ページ「17.」までの手順でプログラムを書き込みます。

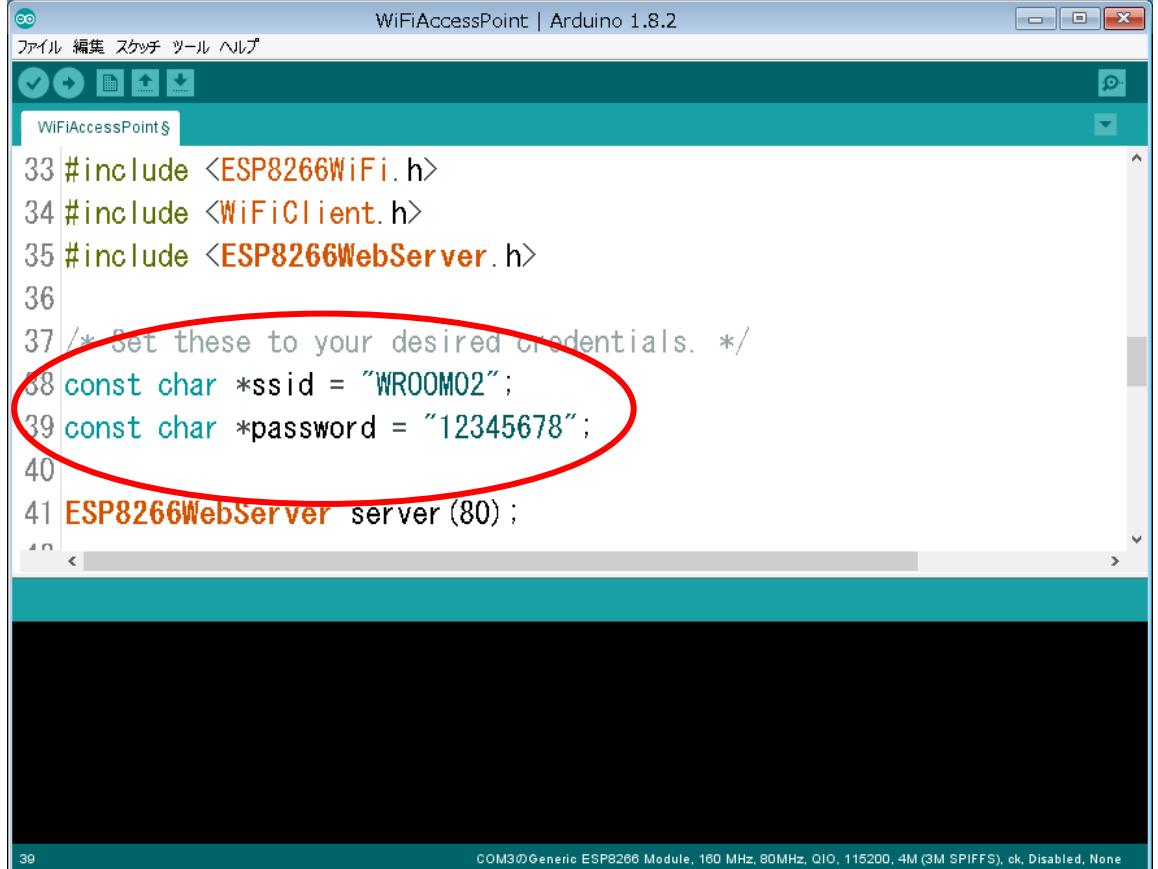

# 22. シリアルモニタを起動します。

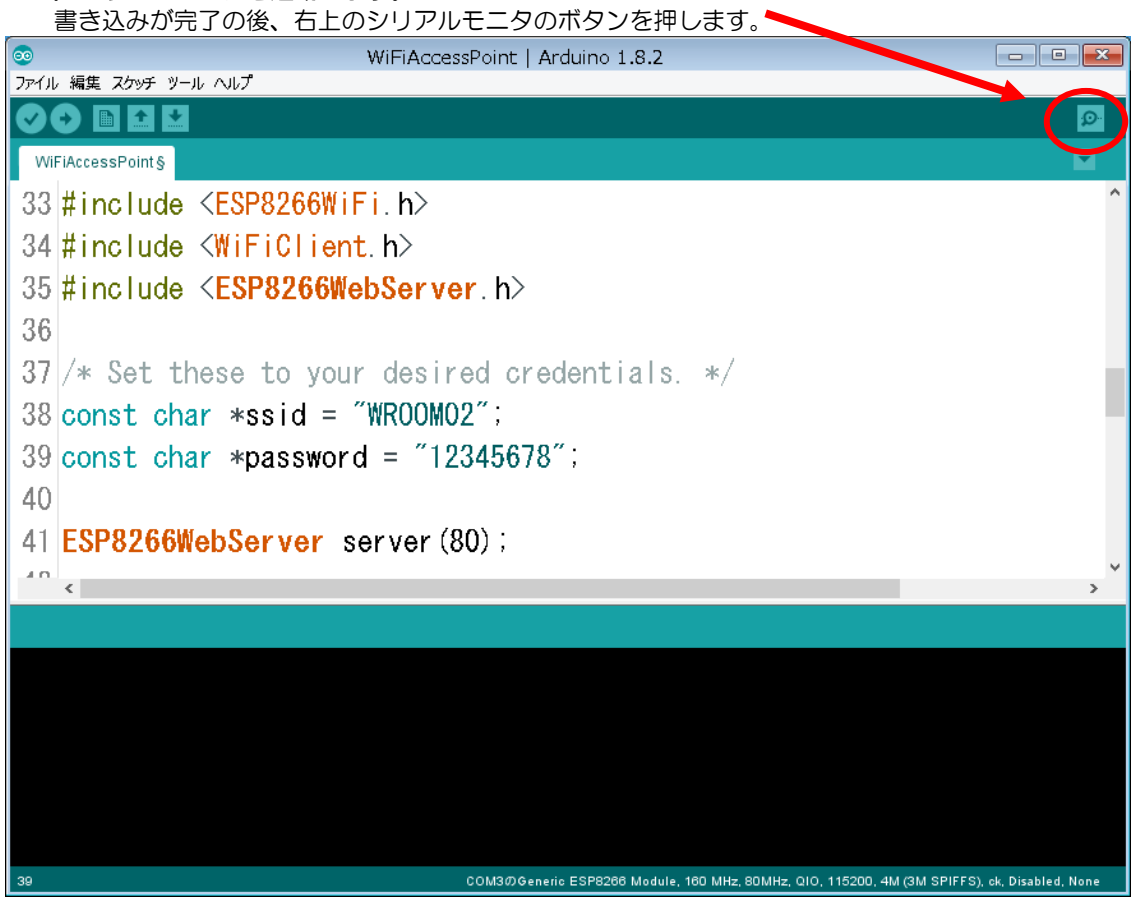

#### $\begin{array}{|c|c|c|c|}\hline \rule{0pt}{16pt} & \rule{0pt}{16pt} \quad \rule{2pt}{16pt} \end{array}$ COM3 送信 ļ **改行なし ↓ 115200 bps ↓** ☑ 自動スクロール  $\overline{\phantom{a}}$ 115200bps に設定

# 23. シリアルモニタが起動したら、右下端のボーレートを115200bpsに設定します。

# 24.開発キットのRSTスイッチを押して、下記画面の赤丸内の表示になるのを確認してください。

何回かRSTスイッチを押してリセットする必要がある場合もあります。

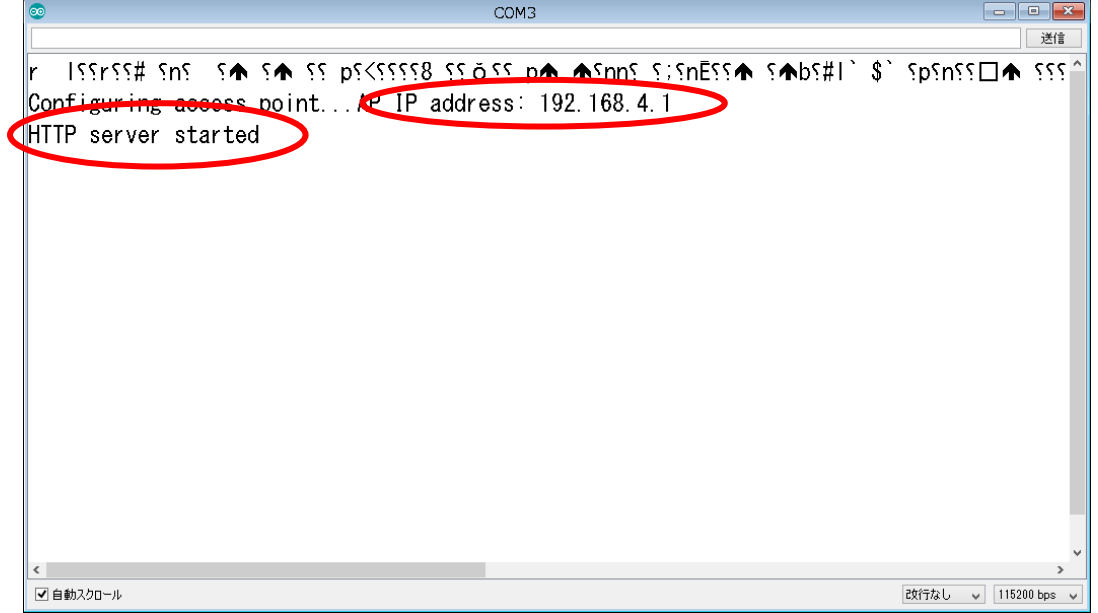

#### 25. 手元のスマートフォンなどでWi-Fiの接続をします。

スマートフォンのWi-Fi設定画面を開きます。(各機種により異なりますので、画像は省略します) プログラムの「const char \*ssid = "WROOM02";」で設定したサーバー「WROOM02」を探し、 「const char \*password = "12345678";」で設定したパスワード「12345678」を入力します。

#### 26.スマートフォンなどのブラウザを開き、[http://192.168.4.1](http://192.168.4.1/) を開きます。 「You are connected」と表示が出れば接続成功です。

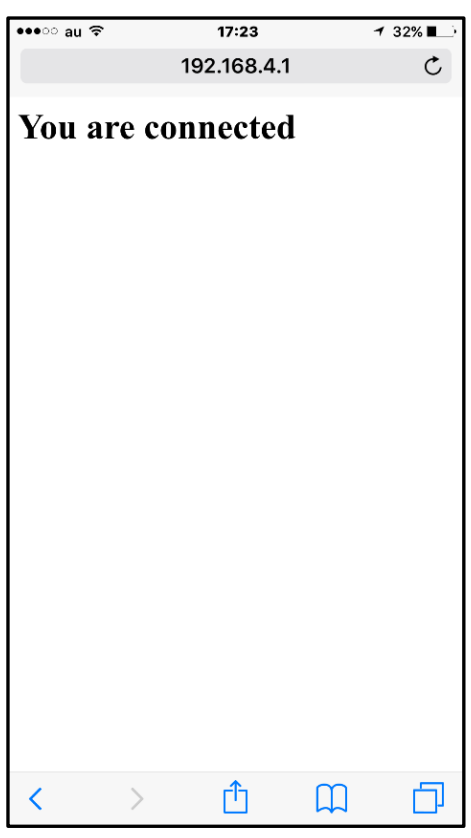

詳しくはESP-WROOM-02、ESP8266のマニュアルをご覧ください。

(株)秋月電子通商